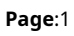

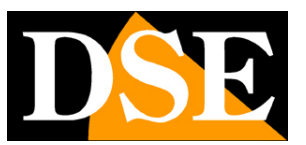

# **RK Series IP Cameras**

Indications for PTZ motorized versions

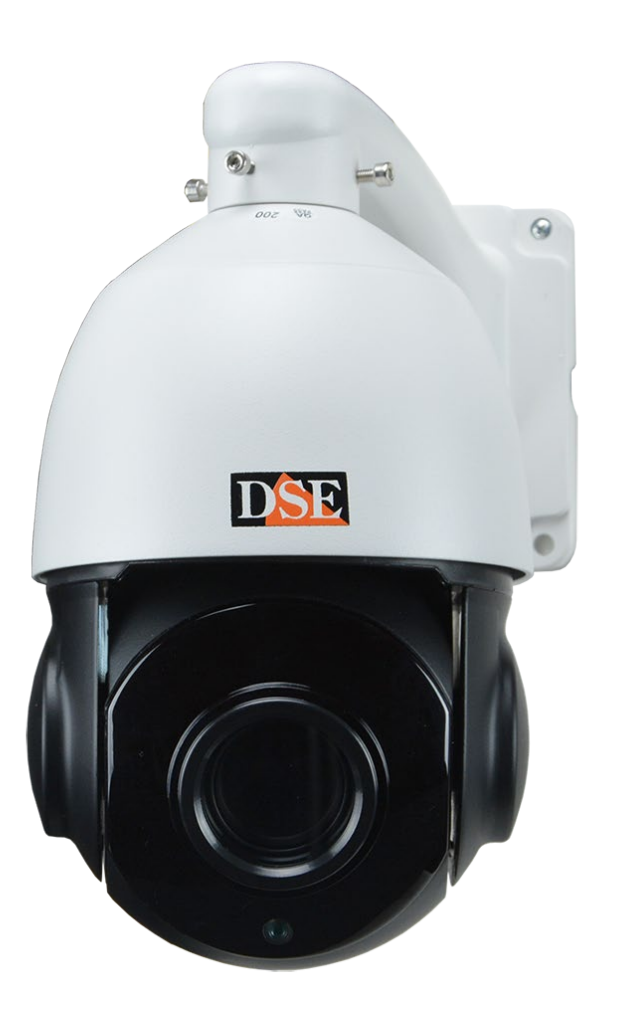

# PTZ motorized cameras user manual

How to use motorized cameras

**Page**:2

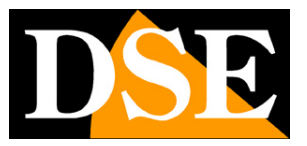

# **Contents of the manual**

The RK series camera range is a range of IP cameras for wired network connection or WiFi. There are several manuals that describe the various functions of this range and the installation and configuration procedures

This manual explains how to use motorized RK cameras, also called PTZ.

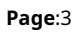

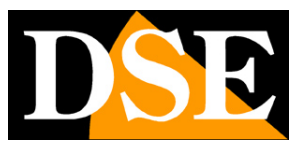

# **Installation of PTZ cameras**

#### **CONNECTIONS**

The RK series speed dome cameras, like normal fixed cameras, have only 2 connections: a mains socket and a 12VDC power plug.

The cameras support 12VDC power or POE power along the cable net. Unlike analog models, motorized IP cameras do not require cables additions to the command.

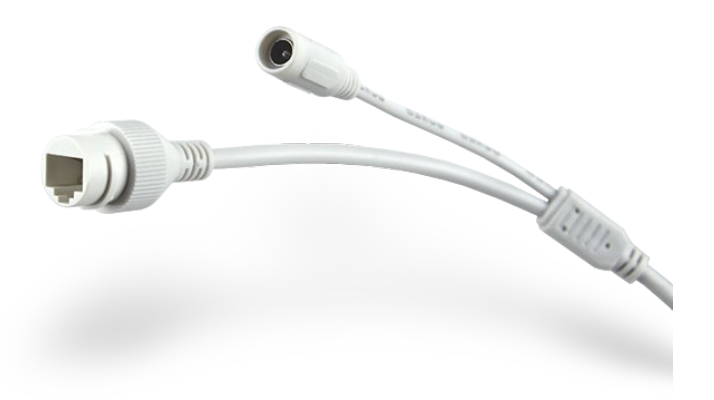

- RJ45 NETWORK PORT RJ45 FEMALE connector to connect the LAN network. This door It is used to connect to a network switch using a regular LAN cable.
- 12VDC Plug to connect the 220VAC/12VDC power supply which is included. The power supply must always be used if you connect the camera to a non-POE switch. If instead you connect the camera to a POE switch there is no need to supply 12VDC power and this plug remains unused.
- POE+ If you use POE power (along the network cable) remember to use a switch in capable of supporting POE+ (max. 30W) and not just standard POE (max 15W)

DSE SRL – ITALY – WWW.DSE.EU

#### RK SERIES IP CAMERAS

**Page**:4

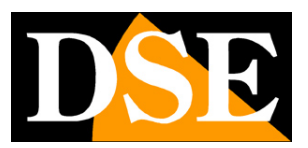

#### **CHECK OF CONNECTIONS**

After connecting the camera, check that it performs an automatic movement rotation that certifies correct nutrition. If the camera does not make any movement check the power supply.

When you connect the network cable between the switch and the camera, check that the LEDs on the switch are correspond to the port used start flashing. If they remain off, check the cable net.

#### **SD CARD**

Some cameras have an internal SD card slot that you can access by unscrewing it rear watertight door. You can insert an SD card to record on the camera.

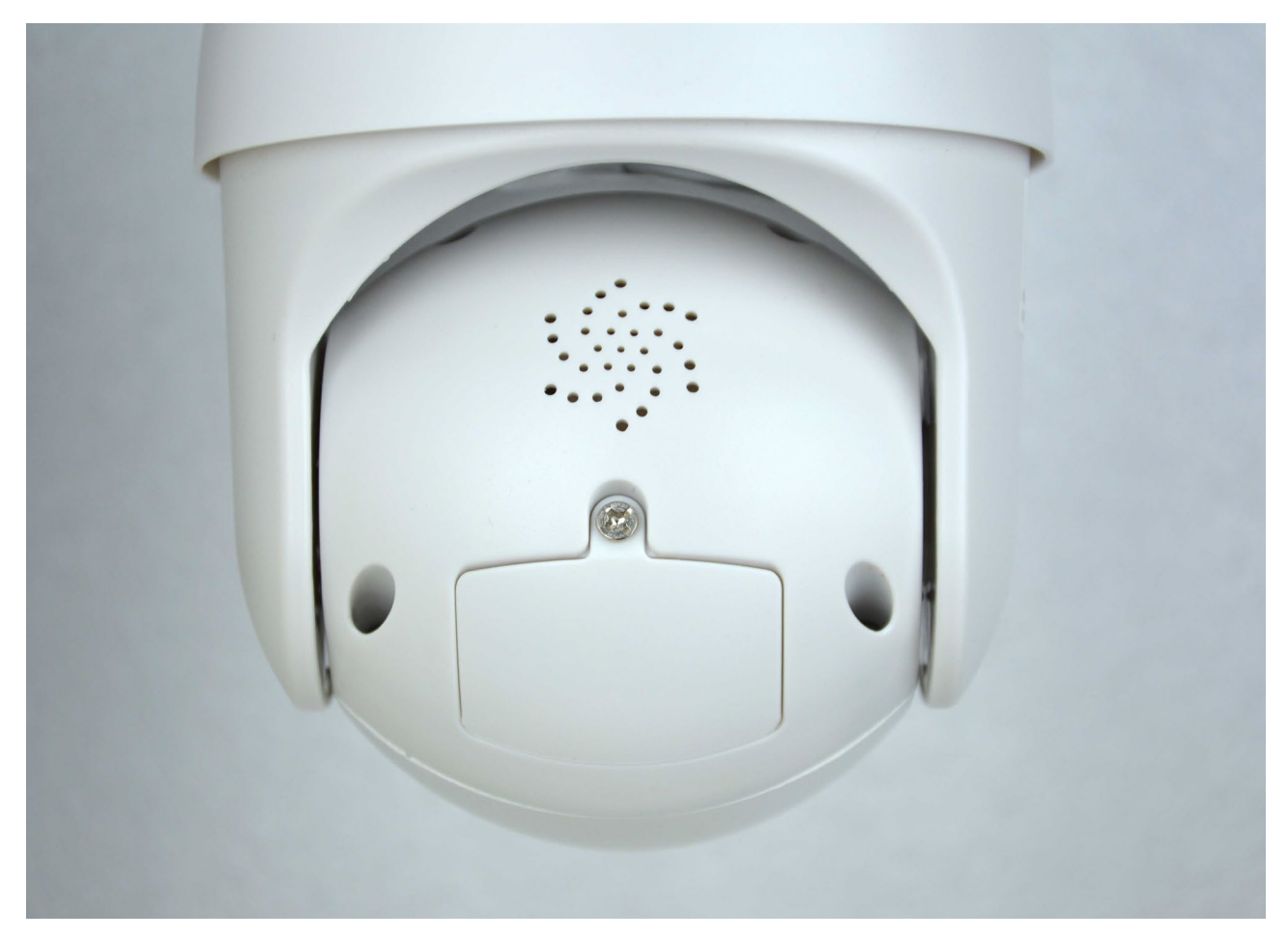

#### RK SERIES IP CAMERAS

**Page**:5

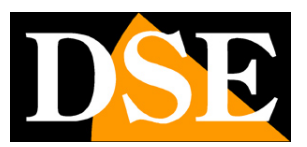

#### **ASSEMBLING THE CAMERA**

Cameras equipped with a wall bracket must be fixed to the wall with the mounting bracket provided. The connection cable comes out through the bracket. The cable entry can be provided at center of the bracket if the cable passage is bricked up. Alternatively, a cable passage is available downward.

Cameras without brackets are mounted directly on the ceiling by screwing the disc to the ceiling metal of the base and then hooking the camera to the disk with a half turn of locking.

The housings of all cameras in this range are waterproof and can be mounted in external. However, the connections must be protected from the elements in special boxes watertight.

#### **MOUNTING FOR HUMAN DETECTION AND AUTOTRACKING**

These cameras support human detection and autotracking. Thanks to Human Detection The camera can detect whether a human, not an animal or a person object, moves in the frame. With autotracking the camera, in addition to detecting the person, follows their movements.

To make the best use of human detection, the camera must be installed keeping in Consider the following graph. Please note that the camera cannot detect the figure human if it is too far below the camera and is shot from top to bottom.

The maximum shooting distance varies depending on the camera model and power of the camera zoom. The autotracking function does not work properly if the subject is located less 5 meters from the camera.

Note that if there are multiple people in the frame the camera will tend to follow the largest detection in size. It is not convenient to enable human detection in places with frequent presence of people.

## RK SERIES IP CAMERAS

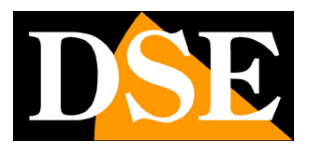

**Page**:6

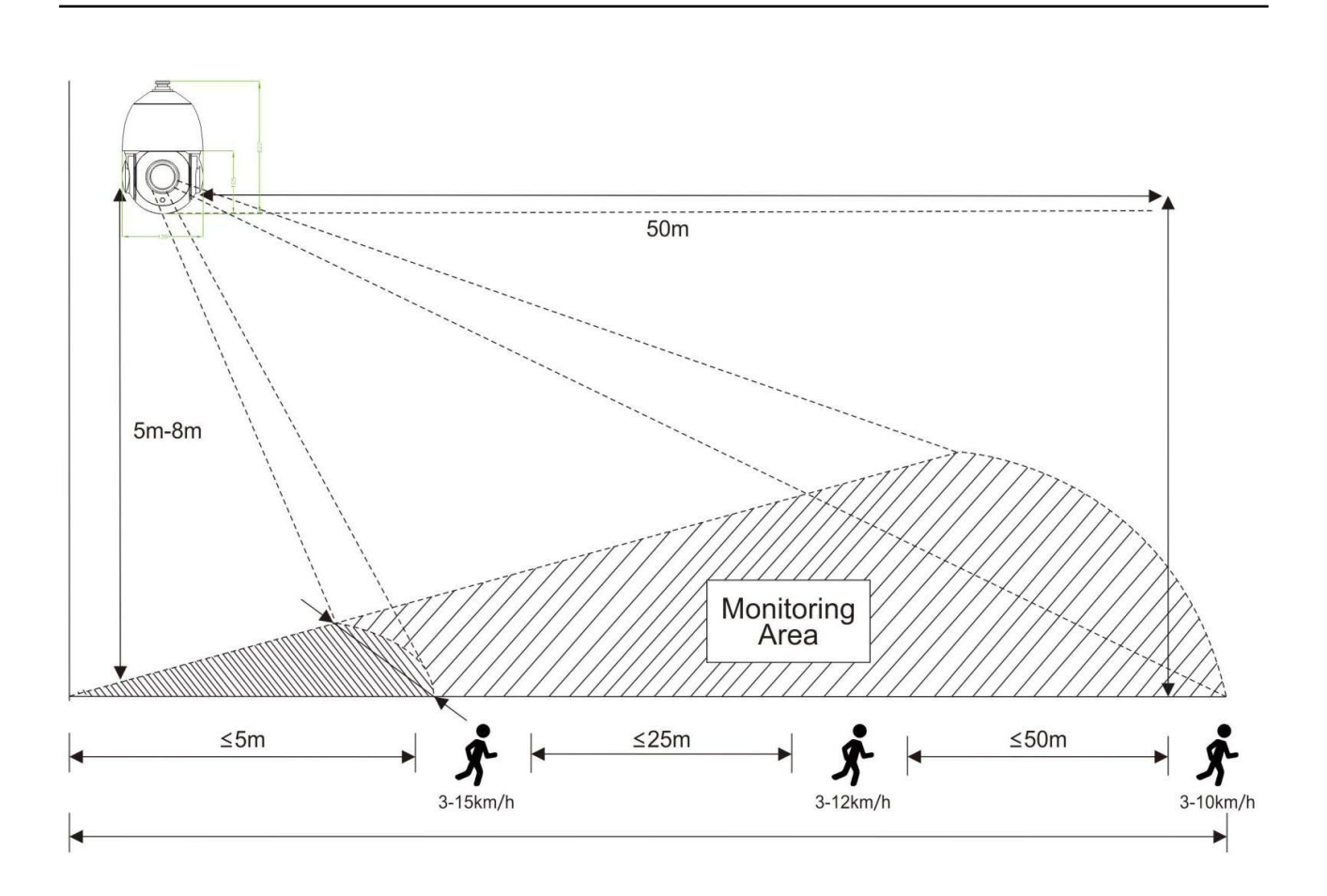

**Page**:7

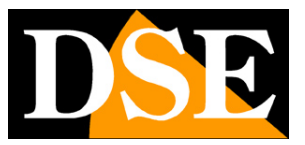

# **Network configuration**

The network configuration of a motorized RK Series camera is done exactly as for the fixed models, using the configuration software as explained in the manual of installation of RK series IP cameras

# **Access with browser**

Once the network parameters have been correctly set, you can log in for the first time towards the camera using the internet browser. RK Series cameras support all of them browsers. How to access with the browser is explained in the manualof installation of RK series IP cameras

RK SERIES IP CAMERAS

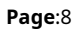

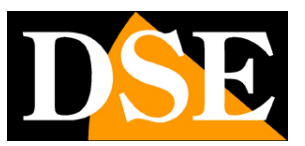

# **PTZ commands from browser**

The installation manual explains how to access the cameras with the PC using any browser. If you have not yet logged in with your browser camera, it is best to read the installation manual and follow the instructions to connect with success.

In this section of the manual we see the particularities of the control interface which are available only for PTZ cameras.

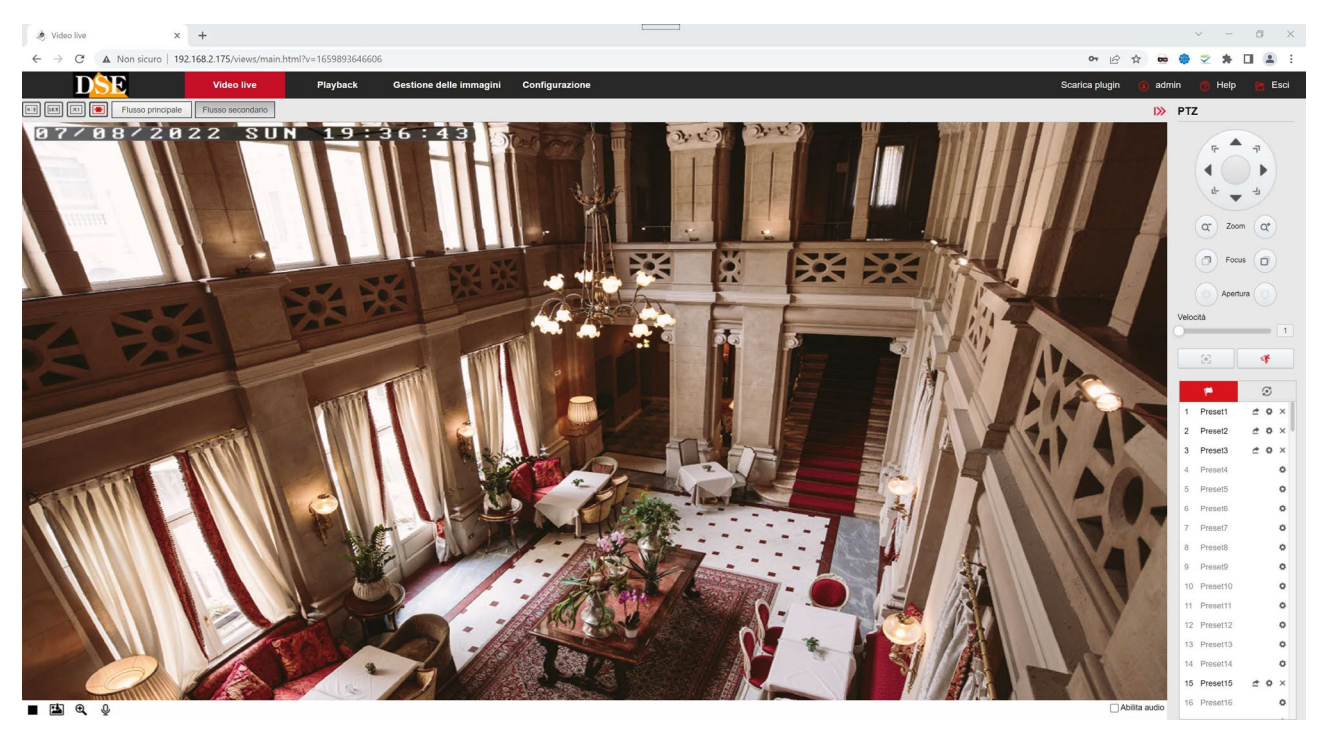

On the right side of the screen there is the PTZ panel for controlling the cameras motorized

### RK SERIES IP CAMERAS

**Page**:9

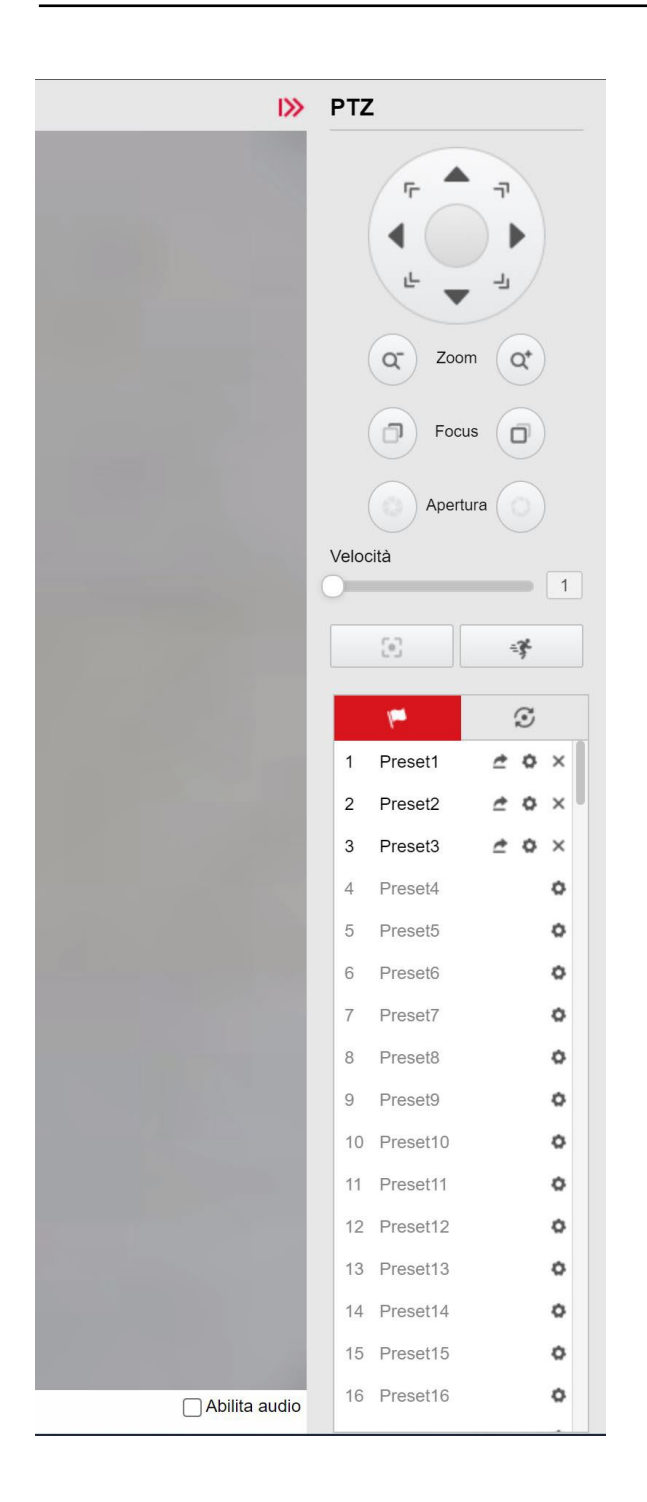

### **PTZ CONTROL**

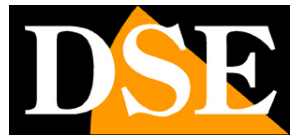

#### RK SERIES IP CAMERAS

**Page**:10

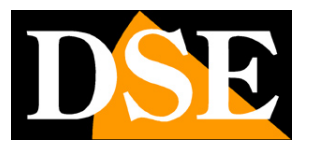

With the PTZ control panel you control the**MOVEMENTS**of the camera. Movements yes they control with the arrows that rotate the camera in 4 directions.

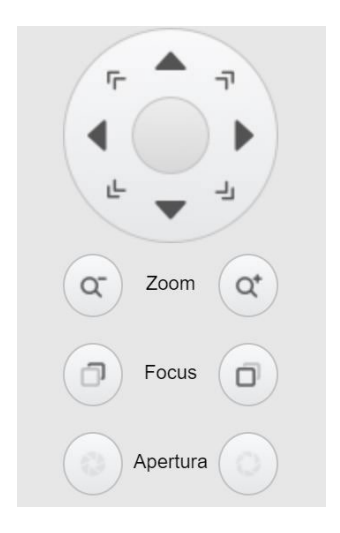

The buttons located under the arrows operate from top to bottom**ZOOM, FOCUS and OPENING** (DIAPHRAGM). Of these parameters, the zoom can always be controlled while FOCUS E APERTURE may not be active if the camera settings include the automatic functionality.

The**SPEED CURSOR**allows you to adjust the rotation speed of the camera. It is best to place it on high values in the wide-angle view to move quickly the framing is at low values in movements with strong zoom.

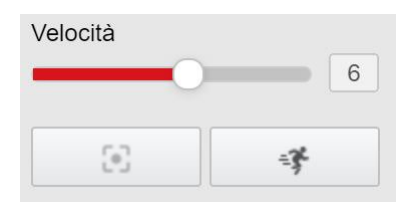

Below the speed slider are two buttons. The button on the left, One Key Focus, is not supported by all cameras, and allows you to force focus on those shots where the autofocus does not give good results, while the button on the right activates and deactivates the function **AUTOTRACKING**if the camera is equipped with it (see below).

Like all speed dome cameras, the RK series models can also perform movements automatic.

#### RK SERIES IP CAMERAS

**Page**:11

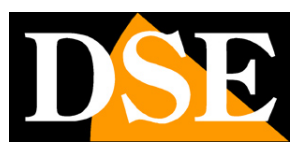

#### **AUTOMATIC MOVEMENTS**

For these cameras there are different types of automatic movements:

- **PRESET**–Pre-positions are predefined camera positions characterized by a precise value of X/Y coordinates, zoom and focus. They can be recalled easily if necessary. The cameras manage 255 presets of which 220 are user programmable and the remainder intended for special system commands.

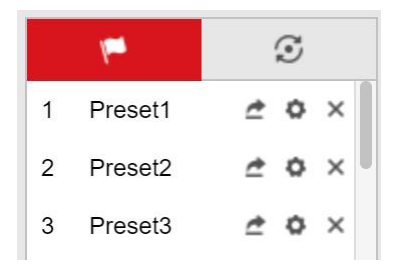

To set a preset, position the camera as you like, choose from the list number of the preset you want to store and click the gear icon. To recall a preset, select the preset number and click the arrow icon To delete a preset click the X icon

- **CRUISE**–Also commonly called TOUR. This means the automatic movement of the camera between different presets. The cameras can manage up to 3 cruise sequences different.

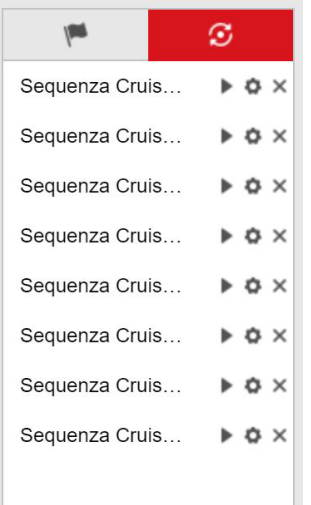

The table is set up for 8 cruise sequences which can be started with the PLAY icon or delete with the X icon. To configure a cruise sequence click the gear icon

#### RK SERIES IP CAMERAS

**Page**:12

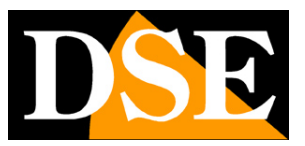

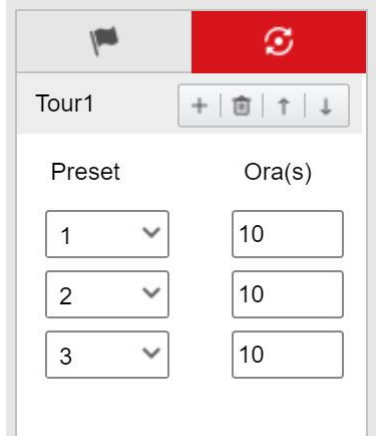

Use the + button to add a preset to the sequence and the time it stays in seconds. For example, the cruise above includes the sequence of presets 1,2 and 3 with 10 second stay on each preset. You can delete presets with the trash can button and change the order of the presets with the arrows.

- **AB SCAN**–Cameras can pan horizontally between presets 1 and 2. To start scanning, call up the**presets 92** -
- **360° SCAN**–The cameras can perform 360° continuous horizontal rotation. To start the 360° scan, call the**preset 39 or 99** -

### **SYSTEM PRESETS**

For RK motorized cameras there are some special presets reserved which instead of recall a prepositioning, they are used to perform particular functions. Here is the list of system presets.

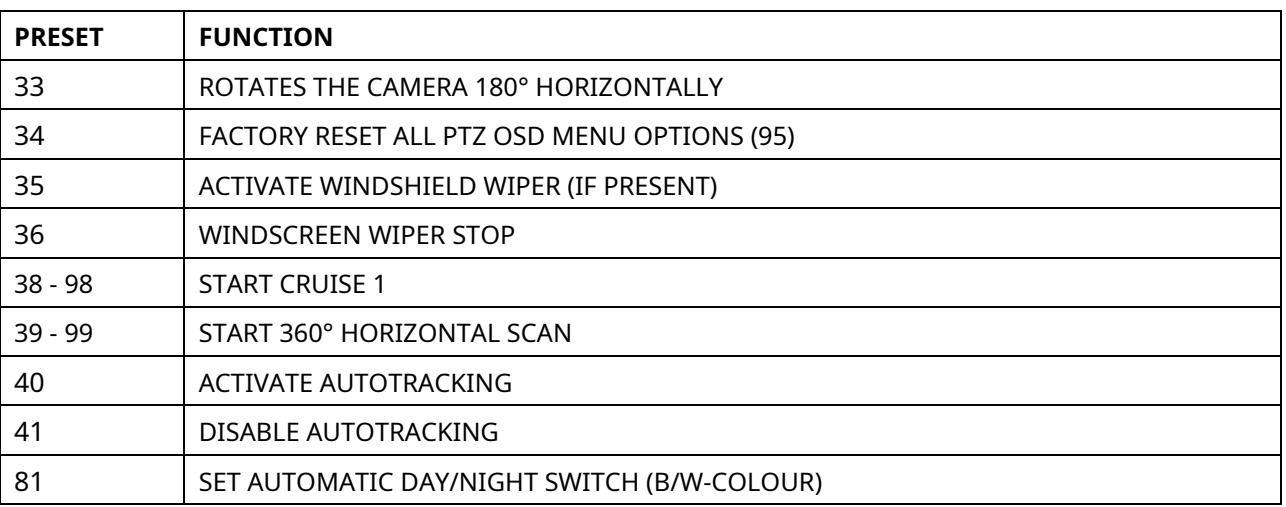

### RK SERIES IP CAMERAS

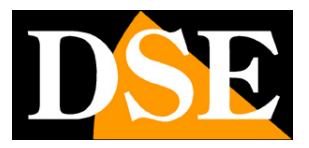

**Page**:13

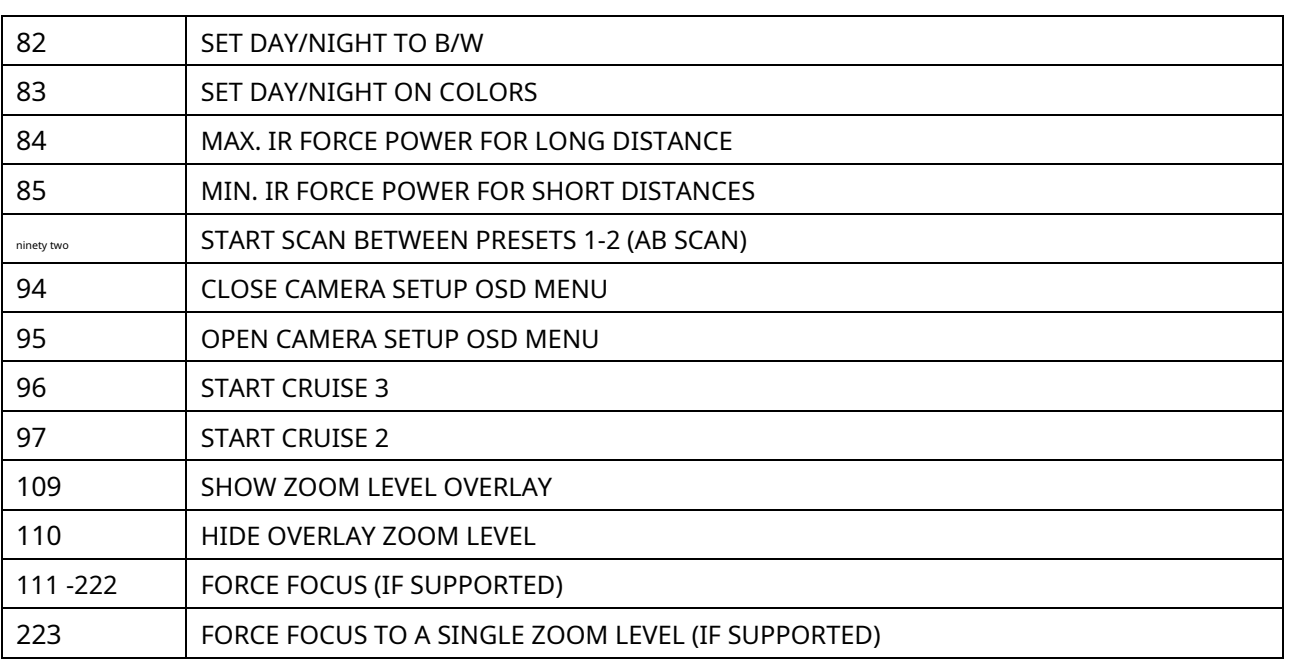

## **PARK/HOME LOCATION**

In RK motorized cameras you can configure a main position on which the camera it will move automatically after a certain time of absence of operator commands or in case reboot. The PARK/HOME function is set in the camera's OSD menu (see below in the manual) under DOME - PARKING ACTION.

### **STARTUP ACTION - POWER ON**

In RK motorized cameras you can configure a certain action that the camera will automatically execute at startup, for example recalling a preset or a cruise, or a 360° horizontal scan or AB SCAN. This action is set in the OSD menu of the camera (see later in the manual) under the DOME - ADVANCED item.

### **AUTOTRACKING**

Some cameras support the autotracking function that allows you to follow an intruder his movements. If you activate autotracking the camera will move and zoom automatically in order to follow the movements of a person who enters the building field of view. You can activate and deactivate autotracking with the button in your browser or recalling presets 40 (ON) and 41 (OFF).

### RK SERIES IP CAMERAS

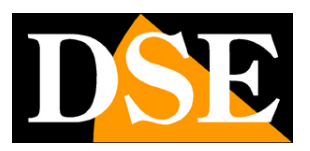

**Page**:14

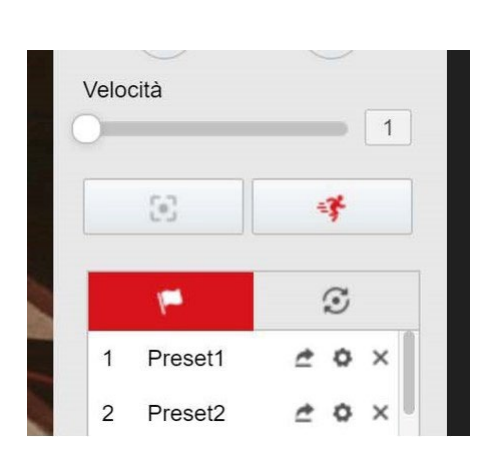

To activate autotracking, you do not need to set up intelligent human detection in the section alarms, because it is an independent function.

To test autotracking you can have a person move in the framed area, at a distance minimum of 5 metres. The camera should show a green triangle above the detected figure e follow the movements of the target.

RESOURCE NOTE - The autotracking feature requires a lot of computer chip resources camera, for this reason it may fail to work if they are at the same time activate other very heavy functions, such as WDR or H265+ If the camera does not detect the person and does not follow him, even though the icon is active of autotracking (see above), you need to run the**restore factory parameters**from the camera, to free up camera resources, then, without setting anything else, press the autotracking button in your browser and test the detection.

RK SERIES IP CAMERAS

**Page**:15

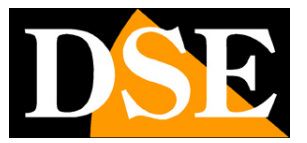

# **Advanced setup OSD menu**

Recalling PRESET 95 opens the camera configuration menu that appears in overlay and allows you to operate all the advanced camera settings.

You navigate to the menu using the direction arrows.

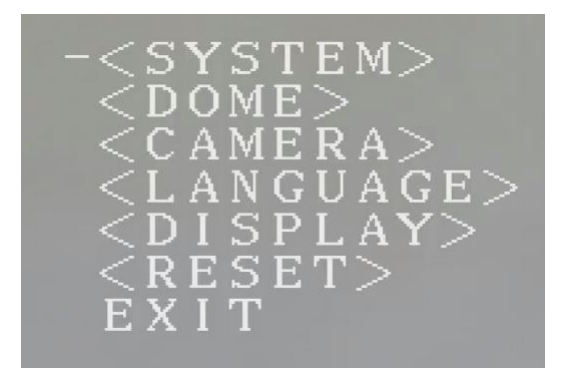

- SYSTEM Information about the camera
- DOME PTZ movement settings
- CAMERA Camera settings
- DISPLAY Overlay settings
- RESET Restore factory settings
- EXIT Closes the OSD menu

#### **SYSTEM MENU**

This section contains information about the camera module

#### RK SERIES IP CAMERAS

**Page**:16

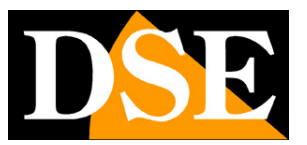

ſ.  $\bar{M} \to R A$  $SONY-9600-$ TOCOL  $CO$ EI. D P  $ID$ 0 0 m 5 I O N - $\mathcal{C}$ 

#### **SUN MENU**

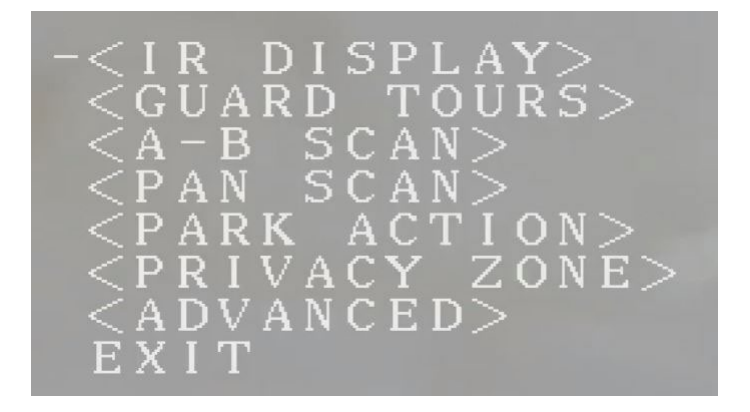

IR DISPLAY – Allows you to view advanced parameters on the status of the IR illuminator real time

GUARD TOURS – Set CRUISE 1-2-3 with dwell time and travel speed.

This programming can also be performed from the browser as described above.

AB SCAN – Sets the scan between 2 presets, also called AB scan which can be started via i

system presets. Here you can program the two presets that scan between (factory

1-2), the time spent on each preset and the movement speed.

PAN SCAN – Sets the speed of the 360° horizontal panning scan that can be done activate with system presets

PARK ACTION – Sets the home position of the camera (HOME) where it will return automatically in the absence of operator commands. You can define the location and time of absence of commands. Return to the Home position is disabled by default. PRIVACY ZONE – Not supported

ADVANCED – Here you configure some additional functions of the motorized camera:

#### RK SERIES IP CAMERAS

**Page**:17

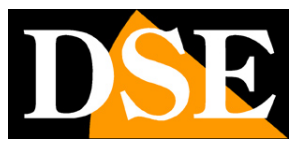

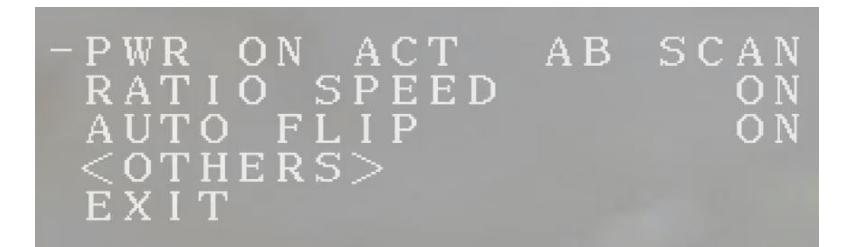

POWER ON ACT - Program the action to be performed automatically when the camera starts. You can choose preset, cruise, AB scan and 360° scan, enable speed linked to zoom and autoflip RATIO SPEED – This option automatically adjusts the camera speed to the zoom. With high zoom the movement speed automatically reduces. From the factory this option is enabled AUTO FLIP – This option makes sure that when moving vertically, once you arrive at 90° vertical the camera automatically rotates 180° so you can allow you to continue vertical movement beyond 90° without flipping the image. From factory this option is enabled

#### **ROOM MENU**

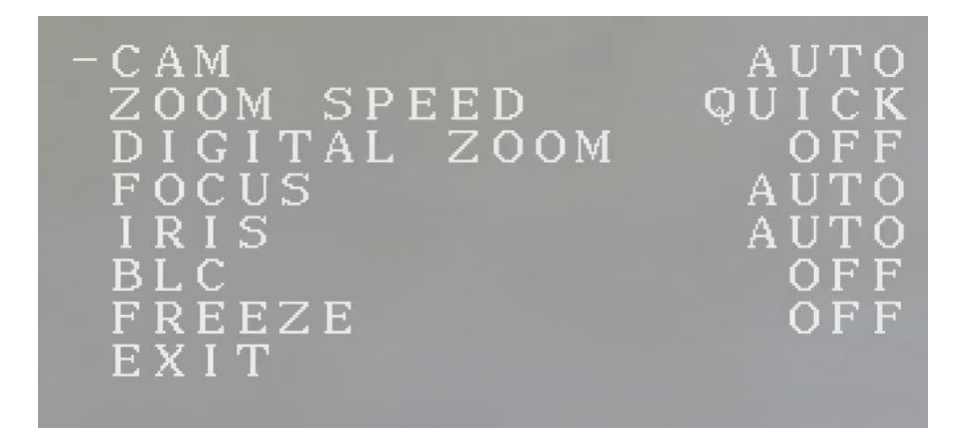

ZOOM SPEED – Set slow or fast zoom speed

DIGITAL ZOOM – Enables digital zoom in addition to the optical zoom of the lens

FOCUS – Set automatic or manual focus

IRIS – Set automatic or manual iris

BLC – Enable BLC to compensate for backlit shots

FREEZE – Freezes the image

RK SERIES IP CAMERAS

**Page**:18

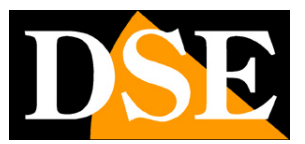

**DISPLAY MENU**

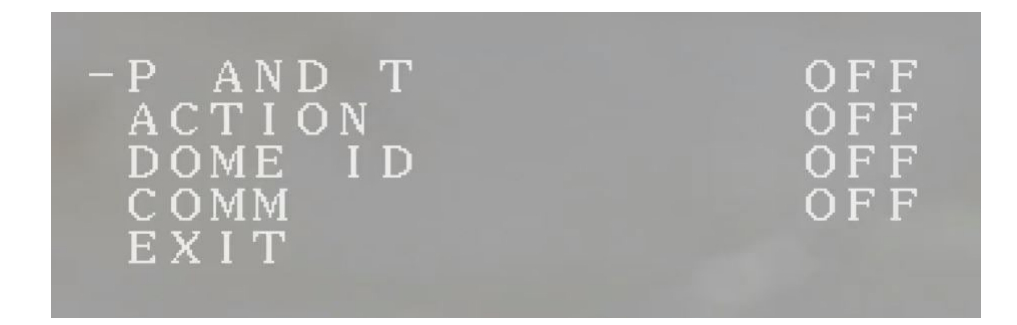

In this section you set the data to be shown in overlay. You can show the following data:

P AND T – Shows Pan and Tilt coordinates

DOME ID – Shows the camera ID

COMM – Not used

Note that the zoom level overlay is set via system presets.

#### **RESET MENU**

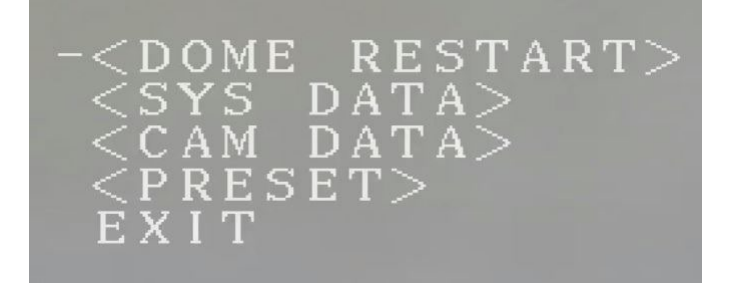

SOME RESTART – Restarts the camera SYS DATA – Restores factory system settings CAM DATA – Restores factory camera settings PRESET – Deletes all user-stored presets